もくじ  $x - y + 1$ 

## RATOC RAID 監視マネージャー Ver.2 for Mac ソフトウェアマニュアル

ラトックシステム株式会社 2017年1月 第1.0版

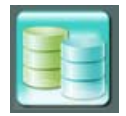

RATOC RAID 監視マネージャー Ver.2 for Mac (以下略、RATOC RAID 監視 マネージャー)は、RAID ケース製品専用のオリジナルソフトウェアです。

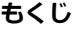

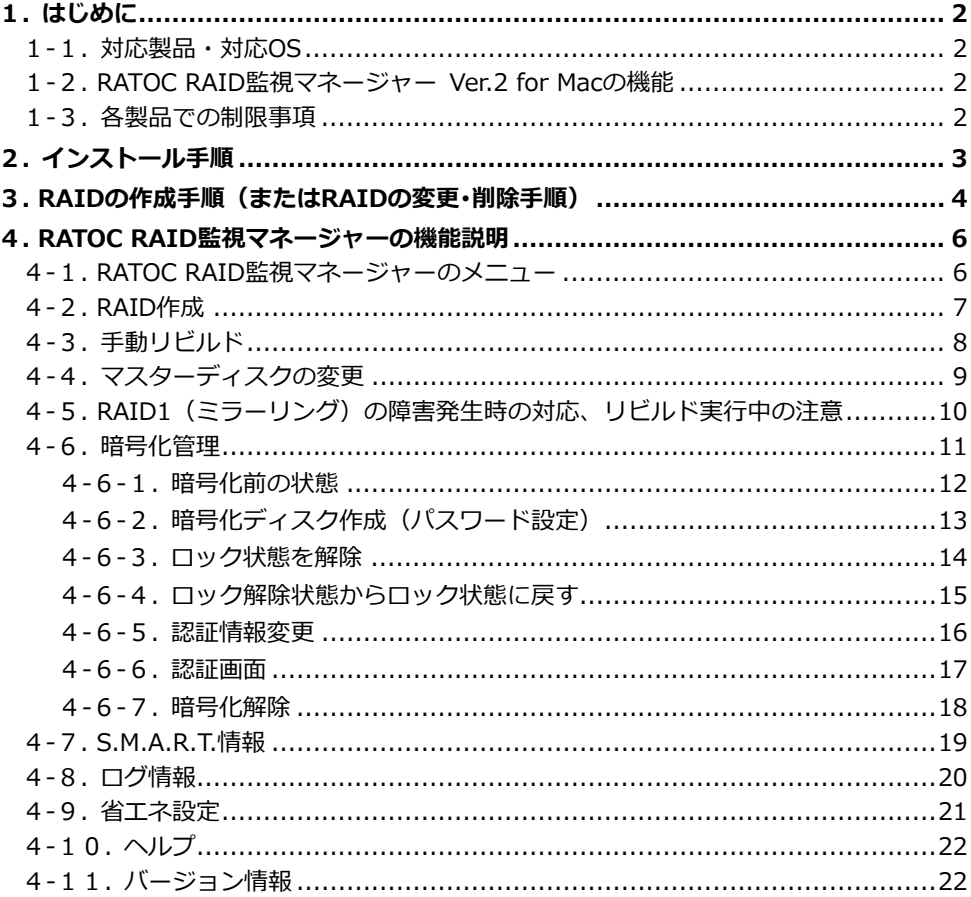

1.はじめに

 $\kappa = 3$ : 2

# <span id="page-1-0"></span>**1. はじめに**

RATOC RAID 監視マネージャーは、RAID ケース製品専用のオリジナルソフトウェアです。

## <span id="page-1-1"></span>**1-1. 対応製品・対応OS**

<対応製品>

- ・ RS-EC32-U31R USB3.1 Gen2 対応 RAID ケース(HDD2 台⽤)
	-
- ・ RS-EC32-U3R(X) USB3.0/2.0 RAID ケース(HDD2 台用/ブラック)<br>・ RS-EC32-U3RWS(X) USB3.0/2.0 RAID ケース (HDD2 台用/ホワイトシ USB3.0/2.0 RAID ケース (HDD2 台用/ホワイトシルバー)
- ・ RS-EC22-U3R USB3.0/2.0 RAID ケース(2.5 インチ HDD/SSD 2 台⽤)

<対応 OS>

・ macOS X 10.12.x、Mac OS X 10.11.x、Mac OS X 10.10

### <span id="page-1-2"></span>**1-2. RATOC RAID監視マネージャー Ver.2 for Macの機能**

- ・ RAID 管理
	- > RAID の作成·状能監視
	- > 暗号化ディスクの作成・認証
- ・ 情報管理
	- > S.M.A.R.T.情報の表示
	- イベントログの記録
- ・ 省エネ設定
	- > 省エネ・FAN 制御・温度警告の設定

## <span id="page-1-3"></span>**1-3. 各製品RS-EC32-U31Rでの制限事項**

<RS-EC32-U31R>

- ・下記機能が搭載されていないため、該当画面は無効(グレーアウト)表示となります。
	- ▶ ディスクの暗号化
	- > リビルド優先度の設定
	- ▶ 手動リビルド
	- ▶ マスターディスクの変更
- ・ログ情報は、アプリ起動中のイベントのみ記録されます。
- ただし、省エネ・FAN 動作情報のログ記録はおこなわれません。
- $<$ RS-EC32-U3R(X)/U3RWS(X) $>$ 
	- ・以下の機能に対応していません。
		- 省エネ設定の温度警告設定
		- > S.M.A.R.T.情報の表示

<RS-EC22-U3R での制限事項>

- ・以下の機能に対応していません。
	- 省エネ設定の FAN 制御/温度警告設定
	- > S.M.A.R.T.情報の表示

RAIDManagerForMa

## <span id="page-2-0"></span>**2. インストール⼿順**

- 1. 右記 URL から RATOC RAID 監視マ ネージャー(Mac OS 用)をダウンロード してください。
- 2. ダウンロードファイルをダブルクリッ クし、圧縮ファイルを解凍します。

※ システムの設定状態によっては「.pkg」 は表⽰されません。

3. 解凍された【RAIDManager】をアプリ ケーションフォルダーに、ドラック&ド ロップします。

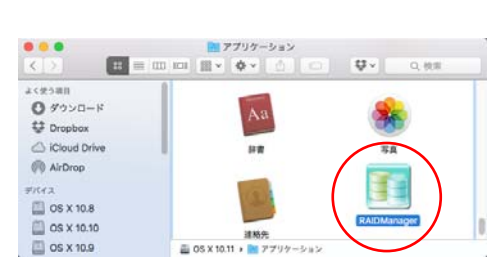

ソフトウェアダウンロード

Manager-Ve 02.00.02.dmg

[http://www.ratocsystems.com/](http://www.ratocsystems.com/services/driver/case.html) [services/driver/case.html](http://www.ratocsystems.com/services/driver/case.html)

以上でインストールは完了しました。

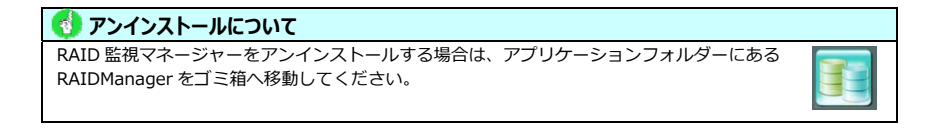

 $\mathcal{N} - \frac{1}{2}$ : 4

## <span id="page-3-0"></span>**3. RAIDの作成⼿順(またはRAIDの変更・削除⼿順)**

RAID の作成手順は次の通りです。

1. アプリケーションフォルダーにある 【RAIDManager】アイコンをダブルク リックし、起動します。

※右のメッセージが表示された場合は【無視】 をクリックしてください。

- 2. RATOC RAID 監視マネージャーの RAID 作成画面が表示されます。
	- ※RAID 作成画面が表示されていないとき は、【RAID 作成】タブをクリックしてくだ さい。
- 3. 製品がパソコンに接続されていると、デバ イスの情報が、図のように表示されます。
- 4. 次の手順で RAID の作成を開始します。
	- ① ドライブを選択
	- ② RAID モードを選択
	- ③【作成】をクリック

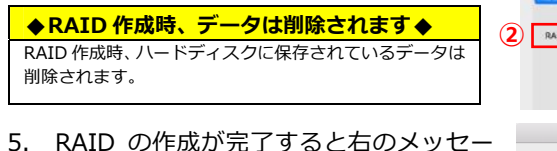

ジが表⽰されます。【OK】をクリックし ます。

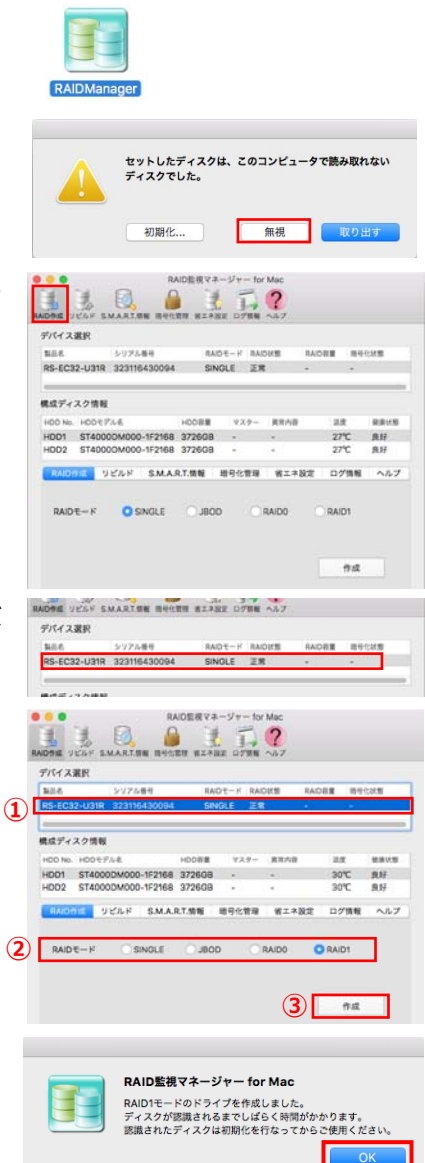

 $\mathcal{R} - \frac{3}{2}$ : 5

6. ディスクの再認識が完了後、右の画面が 表示されます。【初期化】をクリックし、 ディスクユーティリティでパーティショ ンの作成をおこないます。

> ※シングルモードの場合は、右の画面は2つ 表示されます。

> ※Windows でも使⽤する場合は、「MS-DOS (FAT)」もしくは「exFAT」で初期化して ください。

- 7. ディスクユーティリティでは、次の手順 でパーティションの作成をおこなってく ださい。
	- ① ディスクを選択
	- ②【消去】をクリック
	- ③ 名前を入力しフォーマットを選択
	- ④【OK】をクリック

以上で RAID 作成は完了しました。

#### **exFAT 形式の消去について**

exFAT 形式の消去をおこなう際に、「ディスクを消去できませんでした」とエラーが出る場合は、以下のように 対処してください。

 ①[パーティション]タブで、[現在の設定]を 1 パーティションにし、[オプション]から[GUID パーティションテー ブル]を選択します。

- ②[フォーマット]項⽬で[exFAT]を選択し[適⽤]ボタンを押します。
- ③ 次の画⾯で[パーティション]ボタンを押してください。

#### **RAID の変更・削除手順**

現在使用している RAID を変更したい場合、マウントを解除(ハードディスクをゴミ箱へ移動) してから RAID の変更をおこなってください。RAID ドライブのデータは破壊されますので、 必要なバックアップ処理をおこなってから RAID を変更してください。

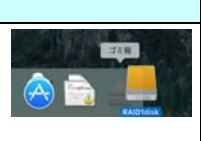

※RAID を削除する場合はマウントを解除後、RAID を SINGLE モードに変更してください。

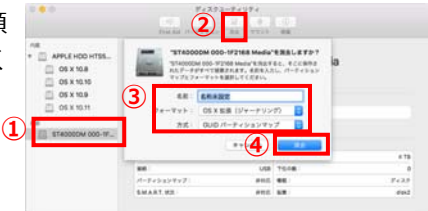

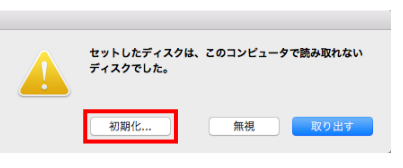

## <span id="page-5-0"></span>**4. RATOC RAID監視マネージャーの機能説明**

## <span id="page-5-1"></span>**4-1. RATOC RAID監視マネージャーのメニュー**

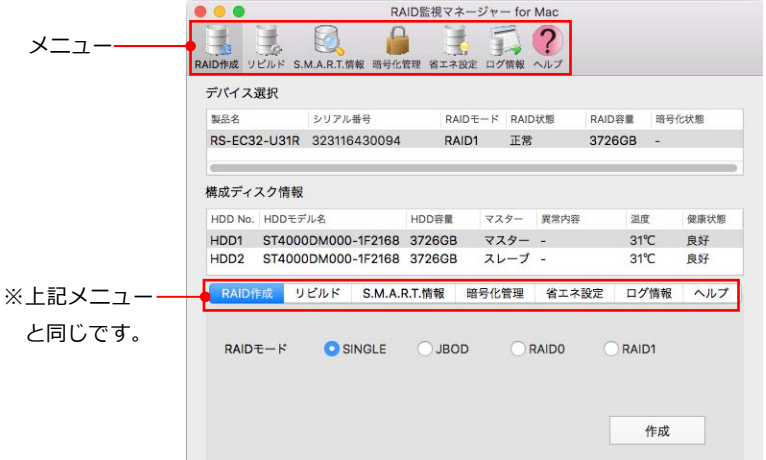

RATOC RAID 監視マネージャーのメニューには次のような機能が配置されています。

メニュー

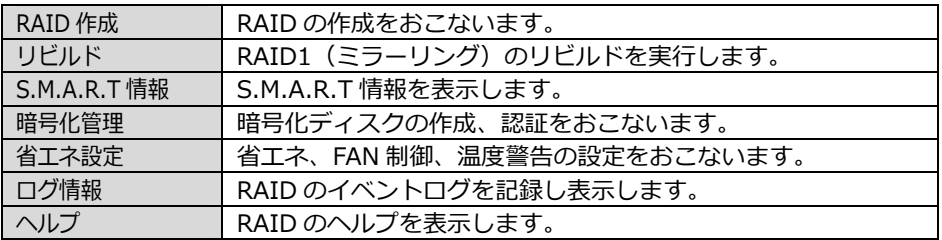

## <span id="page-6-0"></span>**4-2. RAID作成**

RAID の作成をおこないます。

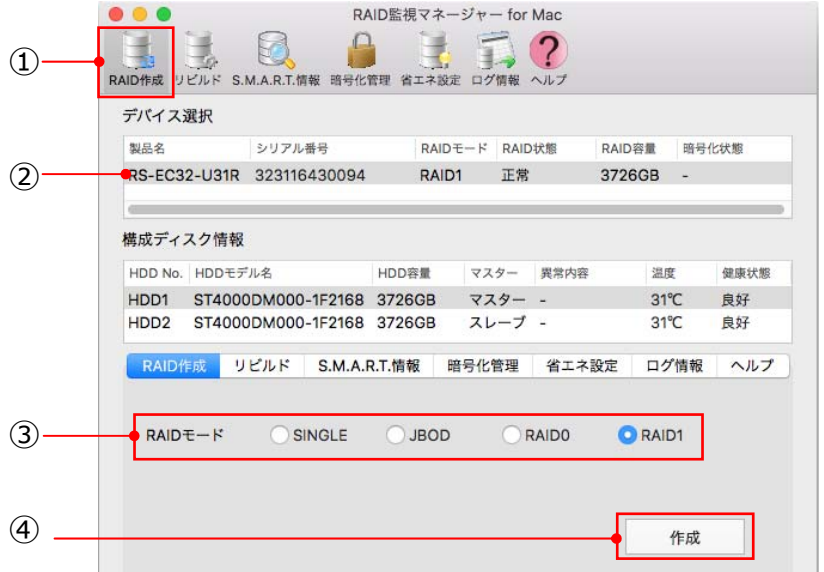

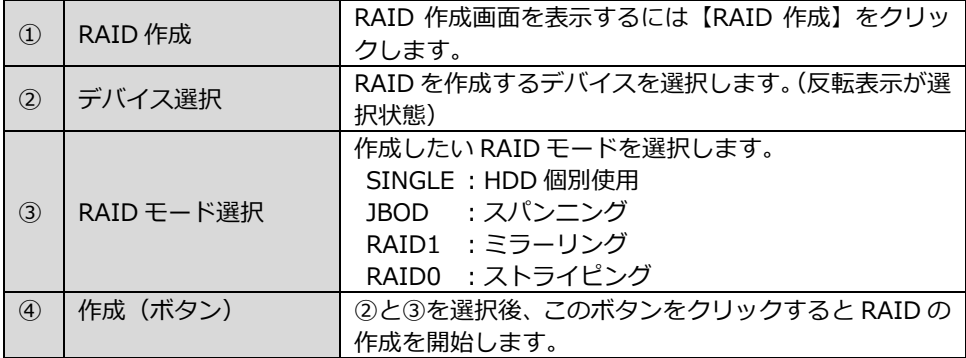

## <span id="page-7-0"></span>**4-3. ⼿動リビルド**

RAID1 (ミラーリング) モードのリビルトを手動で開始できます。

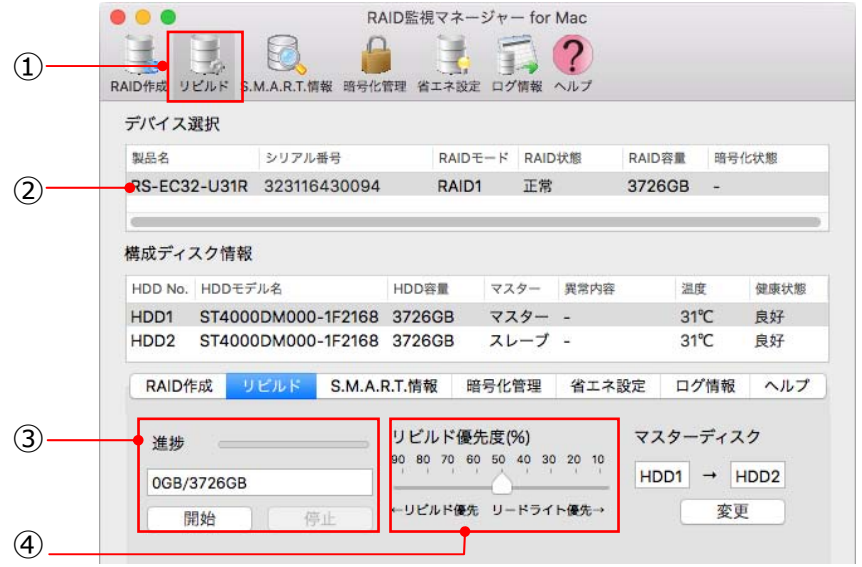

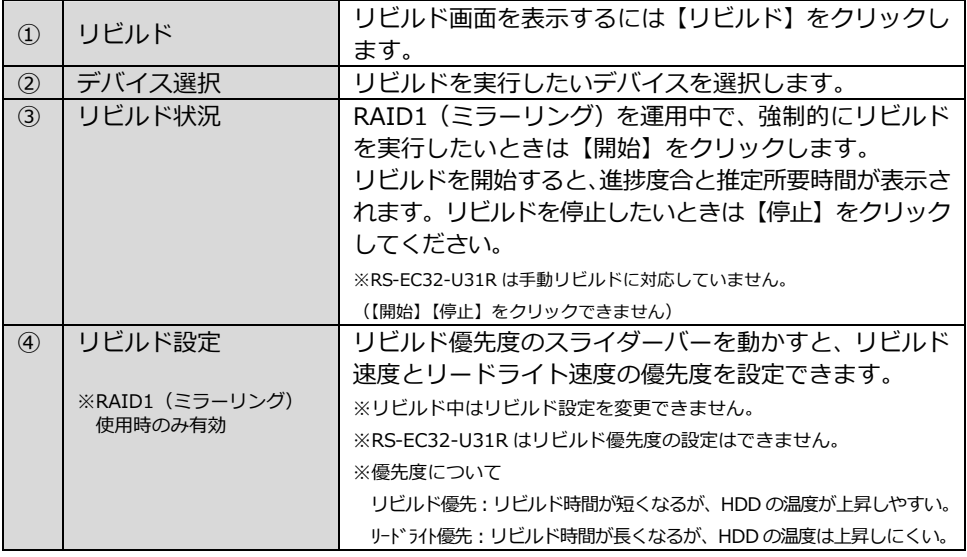

#### **リビルド中は RAID を作成できません**

RAID1 モードでリビルド中の場合は、RAID を作成できません。リビルドを停止してから RAID を作成してください。 ※RS-EC32-U31R はリビルド中も RAID を作成できます。

## <span id="page-8-0"></span>**4-4. マスターディスクの変更**

RAID 1 (ミラーリング)のマスターディスクを変更できます。

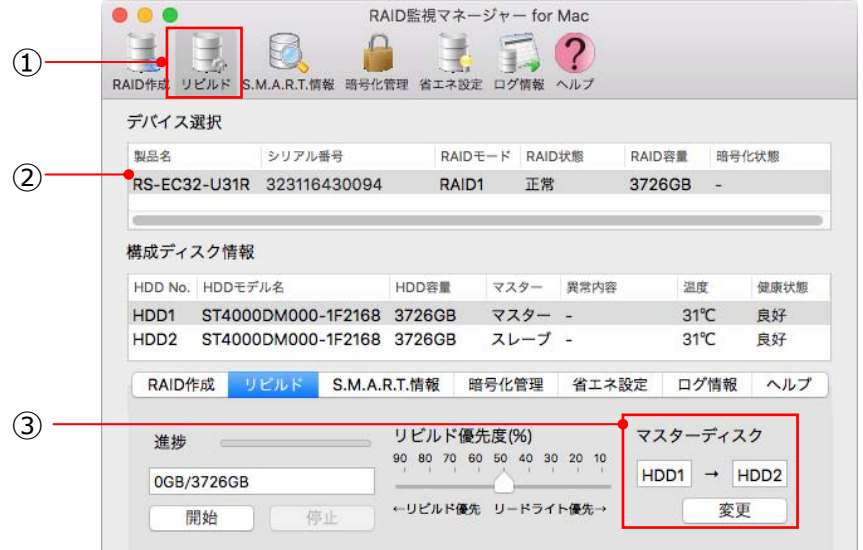

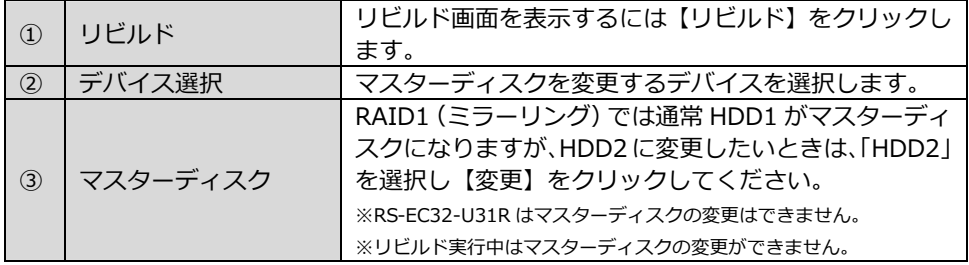

### **マスター/スレーブについて**  マスター・スレーブとは、RAID1(ミラーリング)の時にのみ存在するモー ドです。マスターとは、リビルド実⾏時データのコピー元となるディスク  $\overline{\phantom{a}}$ です。そのため、RAID を構築後にハードディスクを取り出し、誤って HDD1  $HD01$ と HDD2 の位置を入れ替えて挿入すると、マスターとスレーブの位置が入  $HDD2$ れ替わってしまい動作が異常になります。HDD1 と HDD2 のハードディス クは元の位置に戻してください。(下図、右図参照)  $RE-FC22-U3R$ ●RS-EC32-U3R/RS-EC32-U31R 上段:HDD1 下段:HDD2 右側: HDD1 左側: HDD2

 $\sim -22 : 10$ 

### <span id="page-9-0"></span>**4-5. RAID1(ミラーリング)の障害発⽣時の対応、リビルド実⾏中の注意**

[障害発⽣時の対応]

- ①RAID1 運⽤中に⽚側の HDD に障害が発⽣した場合、パソコンおよび装置本体の電源 はオフにしないでください。
- ②障害が発⽣した HDD をそのまま新しい HDD に交換してください。(電源オンのまま HDD を交換することを「ホットプラグ交換」と呼びます)
- ③ホットプラグ交換すると、⾃動的にリビルドが開始され正常運⽤となります。 なお、リビルド実⾏中も正常 HDD にアクセスしてデータの読み書きができます。

[リビルド実行中の注意]

<RS-EC32-U31R の場合>

リビルド実⾏中に装置本体の電源をオフにしないでください。故障の原因となります。

<RS-EC32-U3R(X)、RS-EC32-U3RWS(X)、RS-EC22-U3R の場合>

リビルド実⾏中に装置本体の電源をオフにしないでください。装置本体の電源をオフ にする場合は、RAID 監視マネージャーより一旦リビルドを停止した後に電源をオフに してください。

**ページ・11** 

#### <span id="page-10-0"></span>**4-6. 暗号化管理**

暗号化ディスクの作成、認証は暗号化管理画面でおこないます。 ※RS-EC32-U31R はディスクの暗号化に対応していません。

暗号化すると、設定した認証情報でロックがかかり、読み書きが不可能な状態になります。 ロックを解除するには、ロック解除時に表⽰された認証画⾯で認証に成功する必要があり ます。

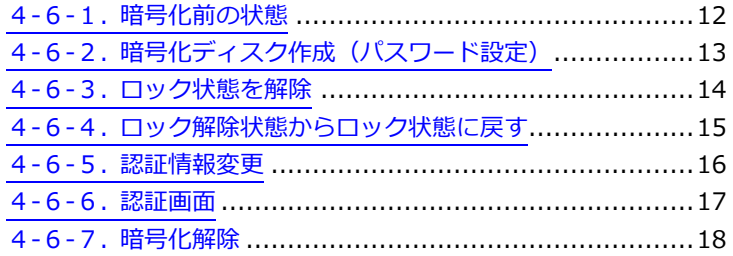

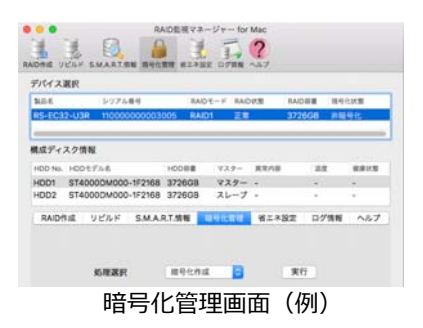

#### **◆暗号化に関する使⽤上の注意◆**

- 暗号化作成処理を行うとディスクに記録されたデータは全て失われます。 処理をおこな⾏う前にデータのバックアップをおこなってください。
- 暗号化したディスクは、暗号化をおこなったケースでのみ使用可能です。 暗号化したディスクを取り出して、他のケース(他の本製品含む)で使用することはできません。
- 暗号化したディスクを取り出し、他のディスクに交換・暗号化した場合、前のディスクを元に戻しても読み込めません。
- Windows 版 RAID 監視マネージャーの指紋センサーで暗号化されたディスクは使用できません。 [SINGLE モードの暗号化]
- SINGLE モードで暗号化を行った場合は、HDD1/HDD2 の両方が同時に暗号化されます。

ー方の SINGLE ボリュームのみの暗号化はできません。

[リビルド中の暗号化]

RAID1 モードでリビルド中の場合は、暗号化作成処理ができません。

リビルドを停⽌してから暗号化作成をおこなってください。

## <span id="page-11-0"></span>**4-6-1.暗号化前の状態**

画面は、暗号化ディスクを作成する前の状態を示しています。

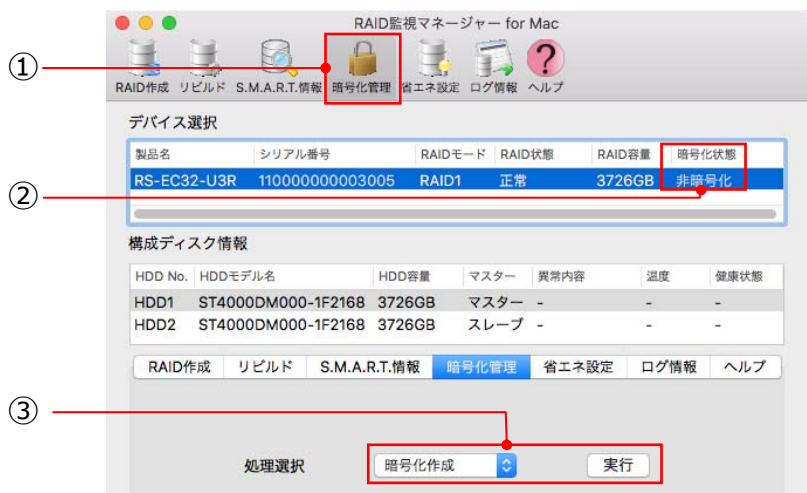

暗号化管理画面 (非暗号化状態)

| (1)           | 暗号化管理 | 暗号化管理画面を表示するには【暗号化管理】をクリッ                                               |
|---------------|-------|-------------------------------------------------------------------------|
|               |       | クします。                                                                   |
| (2)           | 暗号化状態 | 暗号化の処理がされているディスクかどうかが表示さ<br>れます。例は"非暗号化"と表示され、暗号化がかかって<br>いない状態を示しています。 |
|               |       | ※"ー"と表示されている場合も暗号化はかかっていません。                                            |
| $\circled{3}$ | 暗号化作成 | ②で非暗号化ディスクを選択、③の暗号化作成を選択<br>後、【実行】ボタンをクリックすると暗号化ディスクの<br>作成を開始します。      |

## <span id="page-12-0"></span>**4-6-2.暗号化ディスク作成(パスワード設定)**

4-8-1.の画面で【実行】ボタンをクリックすると、パスワードや認証方式などの設定画 面が表示されます。

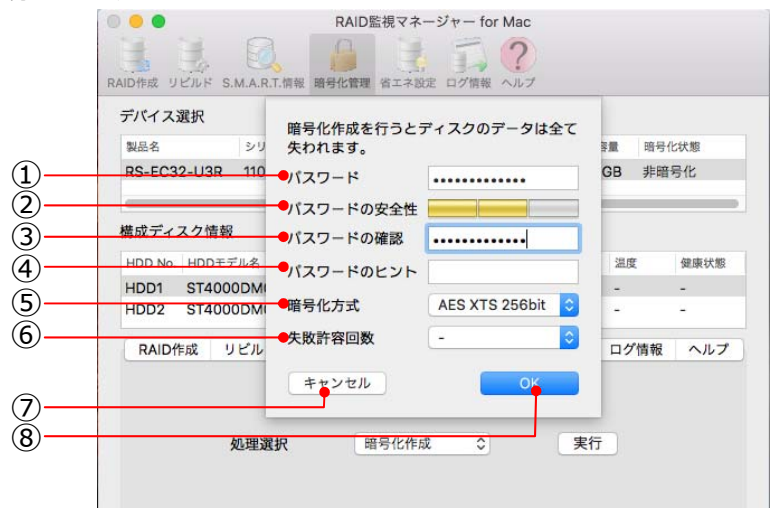

【暗号化作成】ボタンをクリックしたあとの画面 (パスワード入力)

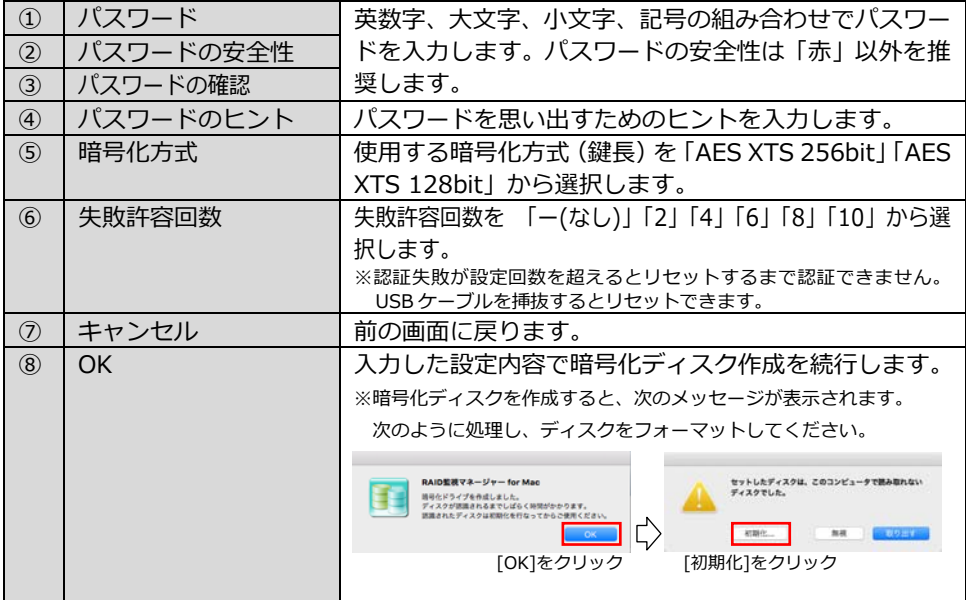

## <span id="page-13-0"></span>**4-6-3.ロック状態を解除**

ロック状態のとき、暗号化ディスクは読み書きできません。【ロック解除】をクリックし てロックを解除してください。

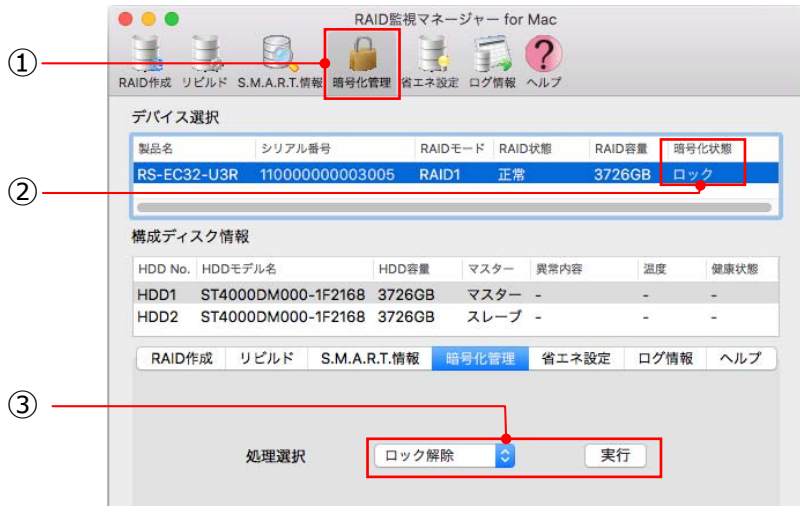

暗号化管理画面 (ロック状態)

| $\Omega$      | 暗号化管理          | 暗号化管理画面を表示するには【暗号化管理】をクリッ<br>クします。                                                                |
|---------------|----------------|---------------------------------------------------------------------------------------------------|
| (2)           | 暗号化状態<br>(ロック) | ロックがかかっており、ディスクの読み書きができない<br>状態を示します。                                                             |
| $\circled{3}$ | □ック解除          | 暗号化ディスクを読み書き可能な状態にする場合は、<br>【ロック解除】をクリックします。表示された認証画面<br>で、認証に成功するとロックは解除されます。<br>[4-8-5.認証画面] 参照 |

### <span id="page-14-0"></span>**4-6-4.ロック解除状態からロック状態に戻す**

ロックを解除すると、暗号化ディスクは読み書きができます。ディスクをロック状態に 戻すには【ロック】をクリックしてください。

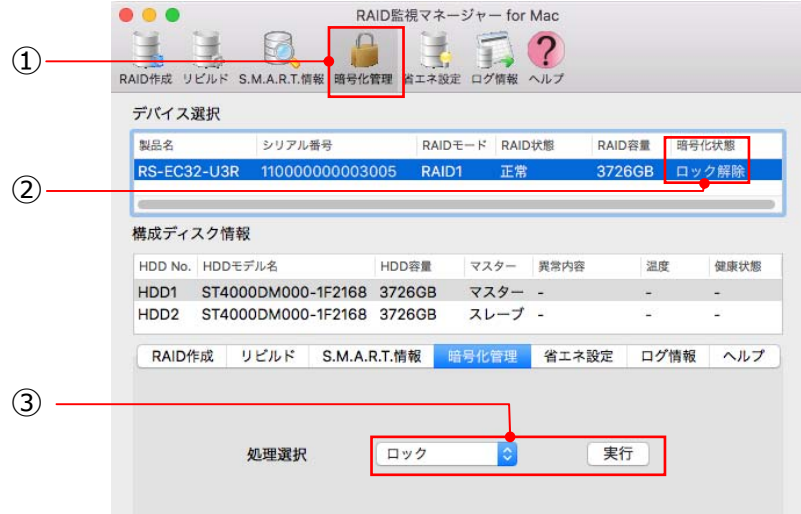

暗号化管理画面 (ロック解除状態)

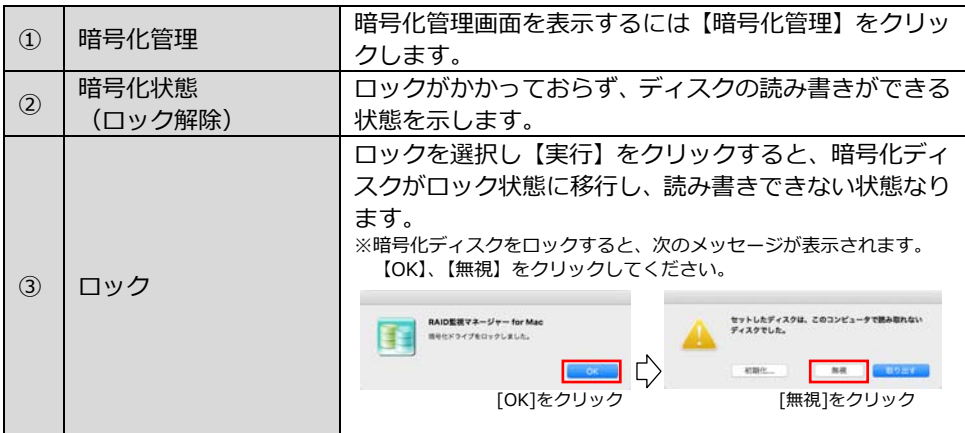

### **する動ロック機能があります**

ホスト PC と接続している USB ケーブルが抜かれた場合やホスト PC の電源がオフとなった場合(USB への電 源供給が切れた場合)は自動的にロック状態に移行します。

ページ︓16

#### <span id="page-15-0"></span>**4-6-5.認証情報変更**

暗号化ディスクの認証情報(パスワード・ヒント)を変更する場合に使用します。

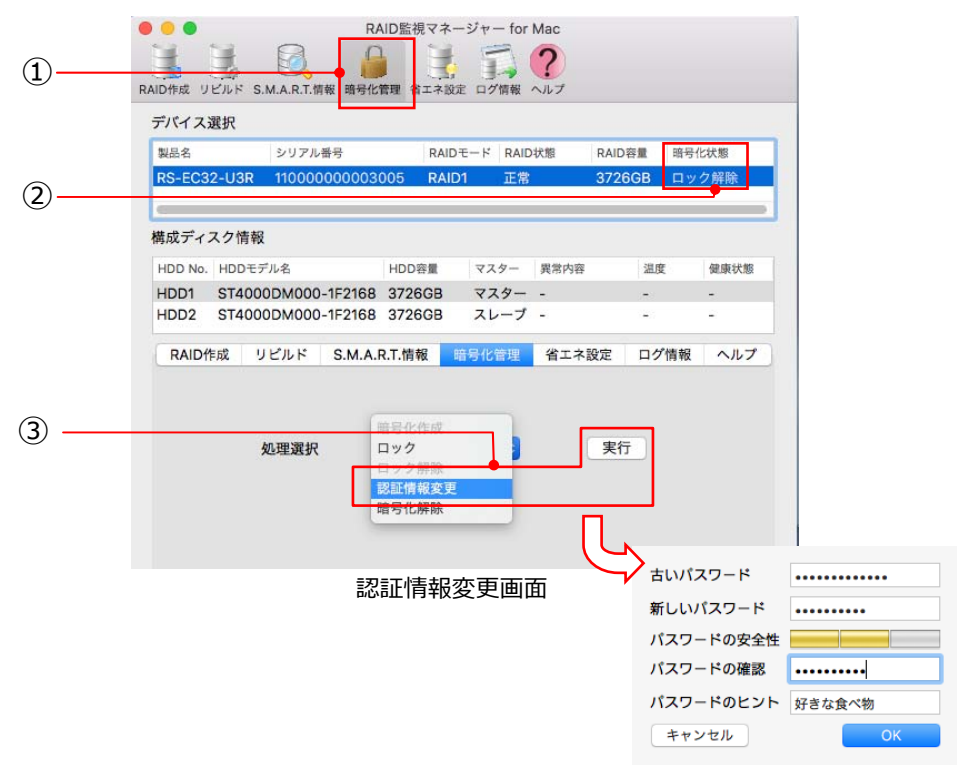

パスワード・ヒント変更

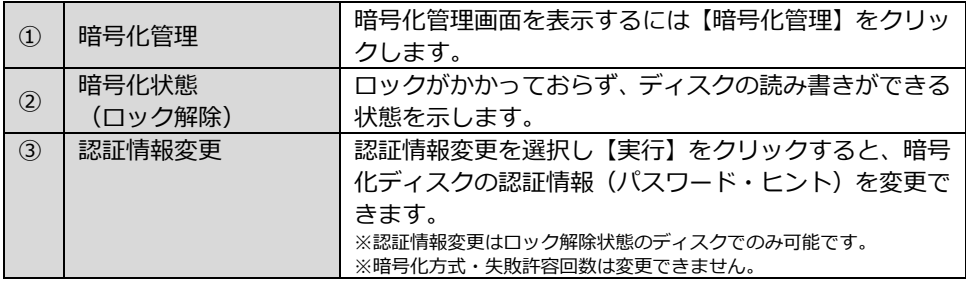

#### <span id="page-16-0"></span>**4-6-6.認証画⾯**

口ック解除、認証情報変更、暗号化削除を実行する際、次のような認証画面が表示され ます。

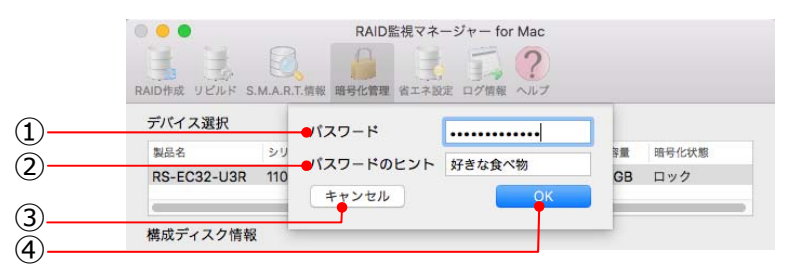

認証画面

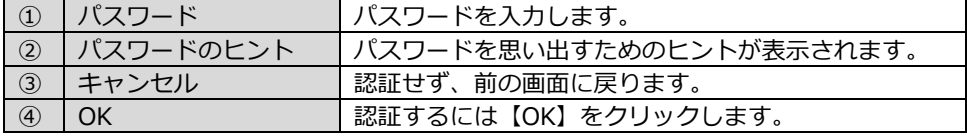

#### <span id="page-17-0"></span>**4-6-7.暗号化解除**

作成した暗号化ディスクを通常のディスクに戻します。

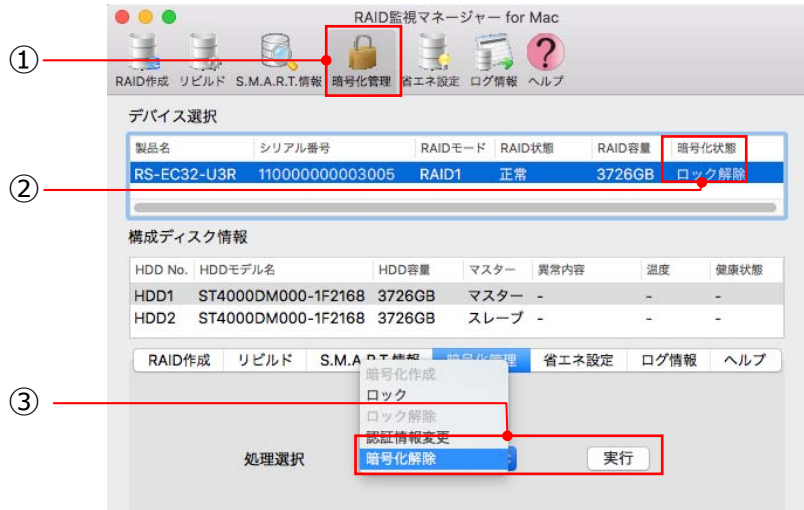

暗号化管理画⾯(暗号化解除をおこなう前)

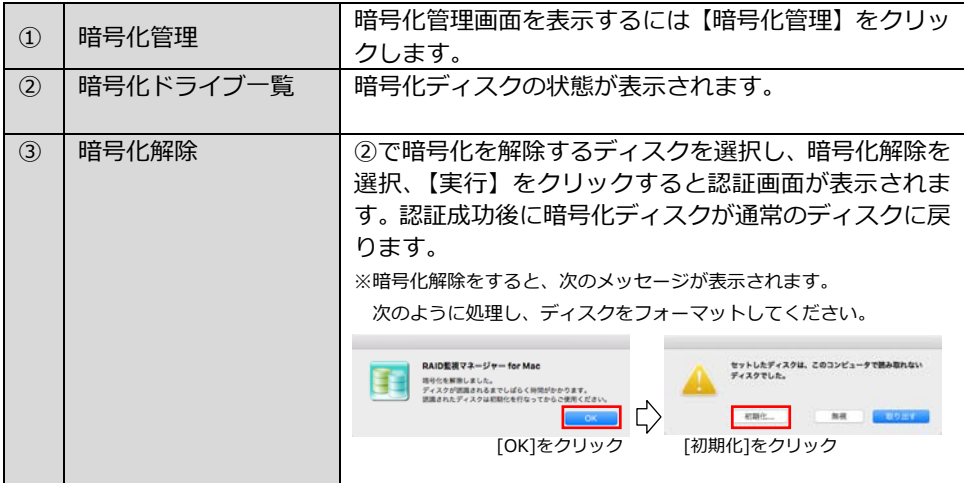

## ◆暗号化解除の注意◆

暗号化解除処理を⾏うとディスクに記録されたデータはすべて失われます。 処理する前にデータのバックアップをおこなってください。

#### <span id="page-18-0"></span>**4-7. S.M.A.R.T.情報**

S.M.A.R.T.情報(Self-Monitoring Analysis and Reporting Technology)が表⽰されます。

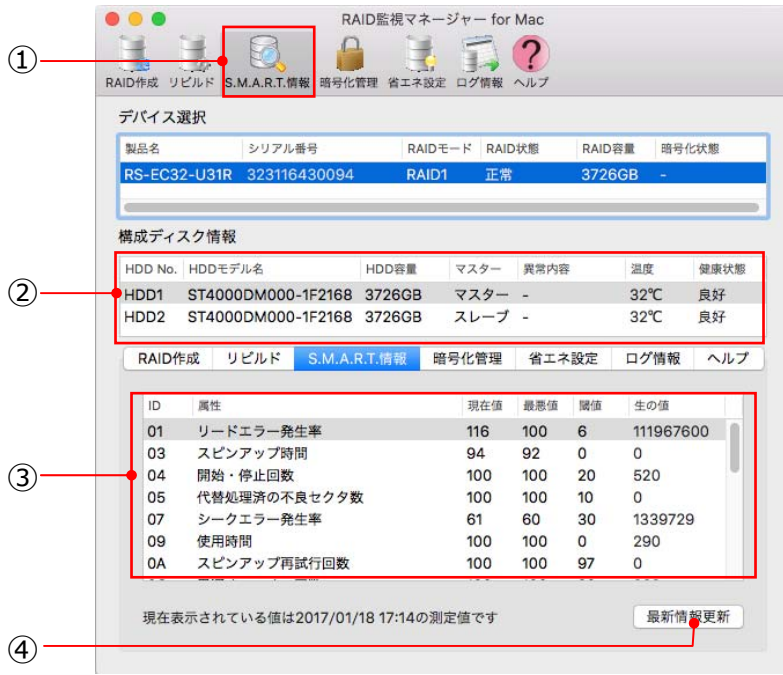

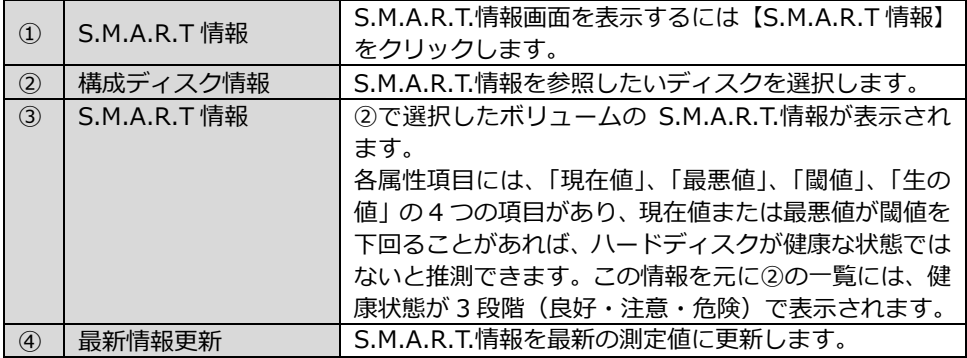

※RS-EC32-U3R(X)/U3RWS(X)・RS-EC22-U3R では S.M.A.R.T.情報は表⽰されません。

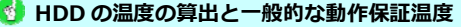

HDD の温度は、S.M.A.R.T.情報の C2:温度属性より算出して表示しています。一般的にハードディスクで動作保証さ れている最高動作温度は 60℃です。

## <span id="page-19-0"></span>**4-8. ログ情報**

製品に関するログ情報が表示されます。

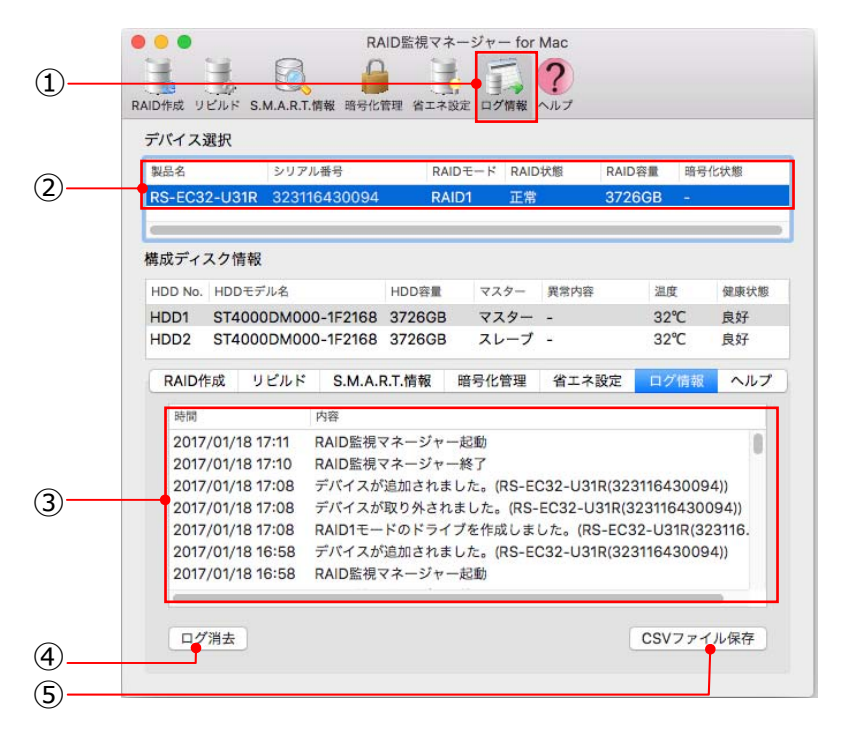

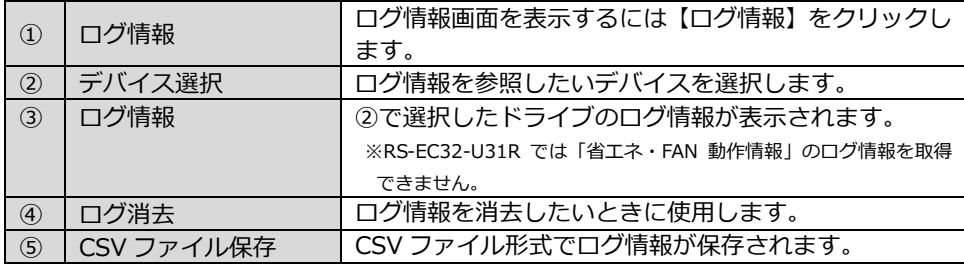

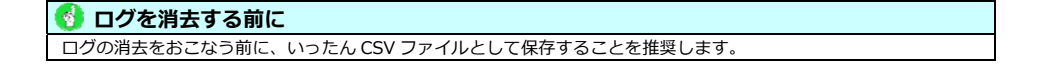

#### <span id="page-20-0"></span>**4-9. 省エネ設定**

「省エネ設定」「FAN 制御」「温度警告設定」をおこなうことができます。

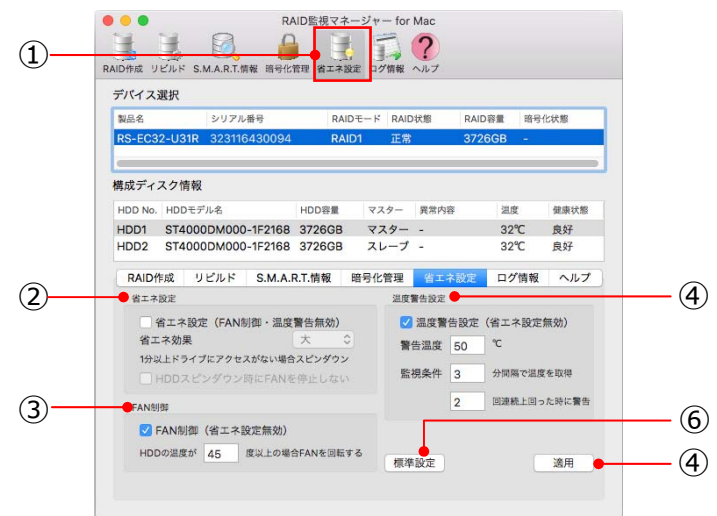

#### 省エネ設定画面

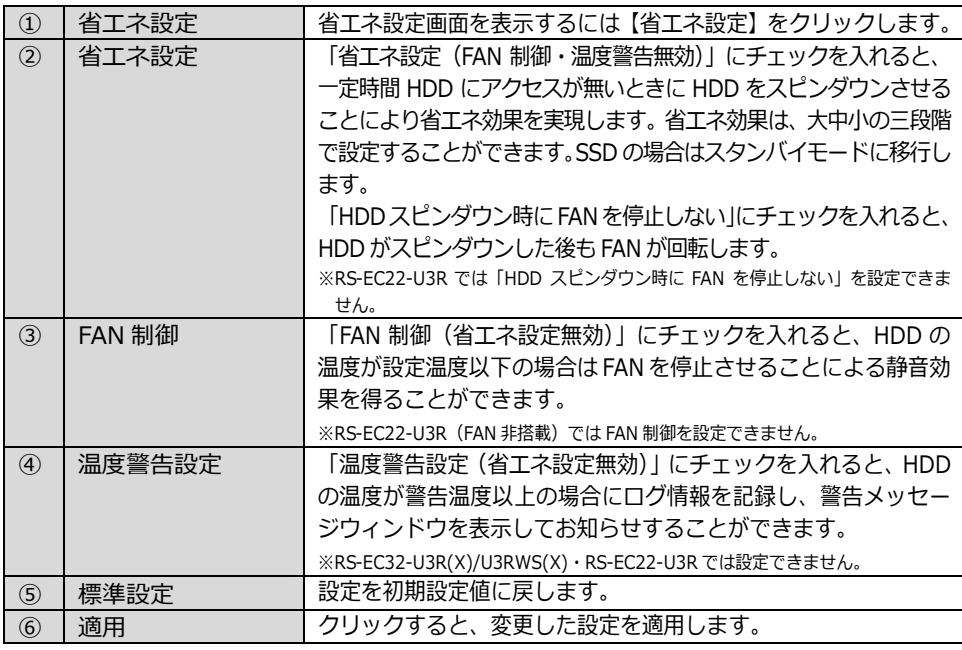

#### **省エネ設定と同時に有効化できない設定があります**

省エネ設定を設定すると、FAN 制御と温度警告設定は設定できません。

<span id="page-21-0"></span>**4-10. ヘルプ** 

製品に関するヘルプが表示されます。

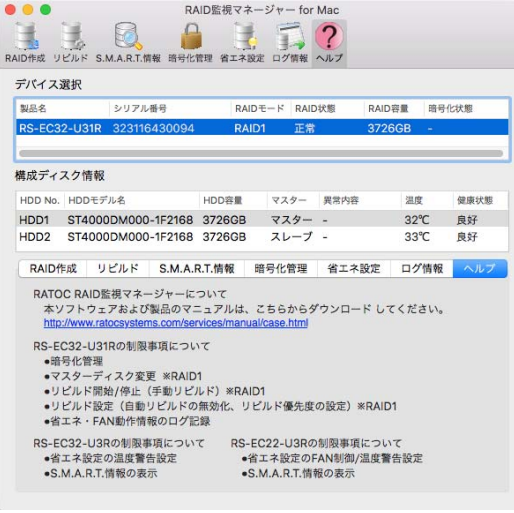

ヘルプ画⾯

<span id="page-21-1"></span>**4-11. バージョン情報** 

メニューバーの【RAID 監視マネージャー for Mac】から【RAID 監視マネージャー for Mac について】を選択すると、バージョンを表示します。

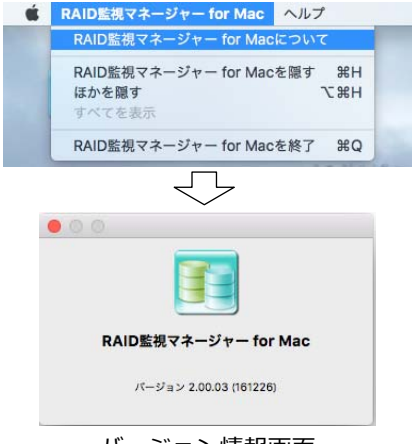

バージョン情報画⾯

## **ソフトウェアに関するお問い合わせ**

本製品に関するご質問がございましたら、下記弊社サポートセンターまでお問い合わせください。 質問の内容によりましては弊社にてテスト・チェック等を⾏う関係上、回答まで時間を要する場合 もございますので、予めご了承くださいますようお願い申し上げます。

#### □お問い合わせ先

**ラトックシステム株式会社サポートセンター**

#### **TEL︓⼤阪06-6633-0190 東京03-5207-6410**

FAX︓06-6633-3553(FAX/ メールは24 時間受付)

メール[︓https://web1.ratocsystems.com/mail/support.html](https://web1.ratocsystems.com/mail/support.html)

〒556-0012 ⼤阪市浪速区敷津東1-6-14 朝⽇なんばビル

営業時間:月〜金 10:00 〜 13:00 14:00 〜 17:00 †・日・祝・弊社指定休日除く

#### **ホームページ**

ホームページで最新の情報をお届けしております。

ホームページ上からのご質問・お問い合わせも可能です。

<http://www.ratocsystems.com/>

- ※ 本製品は日本国内仕様となっており、海外での保守、およびサポートはおこなっておりません。
- ※ 予告なく外観または什様の一部を変更することがあります。
- ※ 本書の内容に関しましては、将来予告なしに変更することがあります。
- ※ 本書の内容につきましては万全を期して作成しておりますが、万一ご不審な点や誤りなどお気づきの点が
- ※ ございましたらご連絡くださいますようお願いいたします。
- ※ 本製品の運用を理由とする損失、逸失利益等の請求につきましては、いかなる責任も負いかねますので、予めご了承ください。
- ※ 本製品および本紙に記載されている会社名および製品名は、各社商標または登録商標です。ただし本⽂中にはR およびT M マークは 明記しておりません。

**CORATOC Systems, Inc. ラトックシステム株式会社 http://www.ratocsystems.com/**

RATOC RAID 監視マネージャーVer.2 for Mac ソフトウェアマニュアル 2017 年 1 ⽉ 第 1.0 版